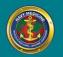

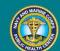

# NAVY AND MARINE CORPS PUBLIC HEALTH CENTER PREVENTION AND PROTECTION START HERE

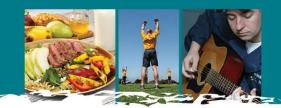

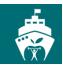

### **Accessing ShipShape Materials on milSuite**

Go to www.milSuite.mil. Click 'I AGREE', select CAC certificate, and enter PIN when prompted.

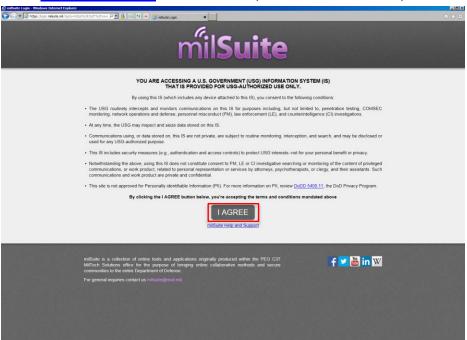

<sup>\*</sup>Note: If you have not already done so, follow the directions to create a milSuite account.

#### Once logged in, select milBook icon

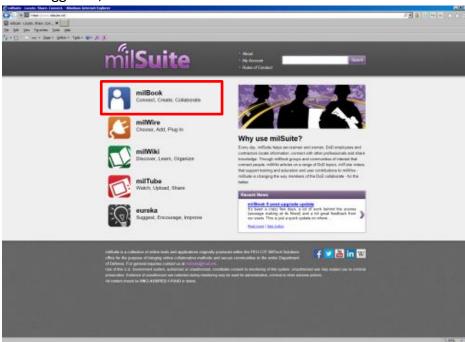

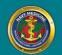

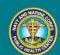

### NAVY AND MARINE CORPS PUBLIC HEALTH CENTER PREVENTION AND PROTECTION START HERE

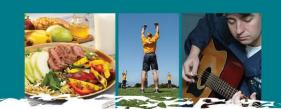

#### Click Places

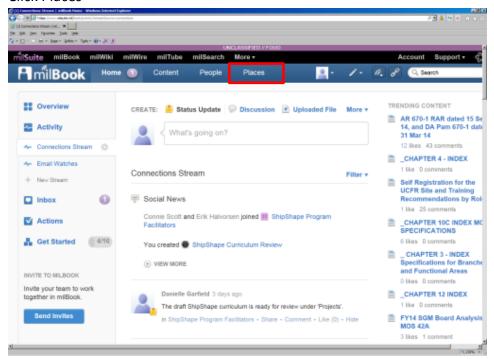

#### Click Group Member

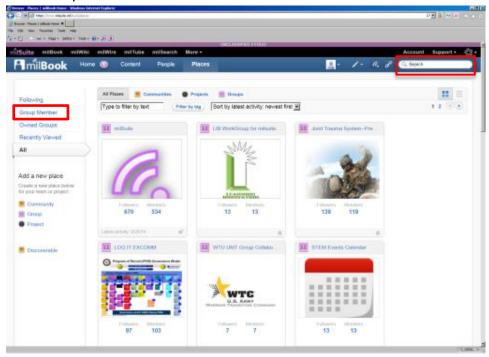

\*Note: If you are not a member of the ShipShape Program Facilitators group, search for the group in the search box in the upper right hand corner and request to be invited. You must be a ShipShape Facilitator to join this group.

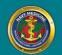

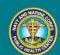

## NAVY AND MARINE CORPS PUBLIC HEALTH CENTER PREVENTION AND PROTECTION START HERE

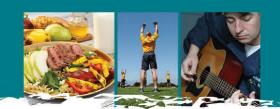

### Click ShipShape Program Facilitators group

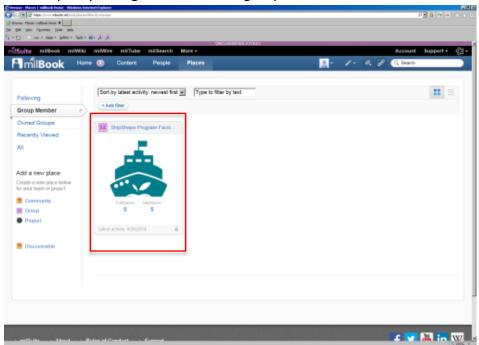

#### Click on 'Content'

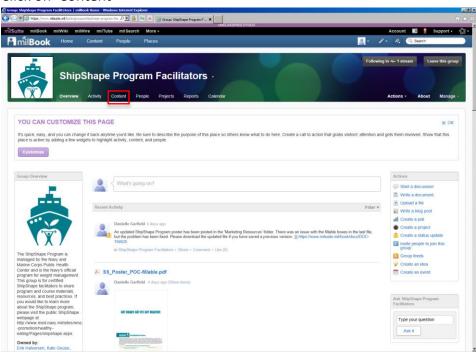

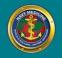

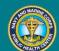

## NAVY AND MARINE CORPS PUBLIC HEALTH CENTER PREVENTION AND PROTECTION START HERE

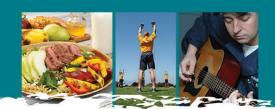

#### View folders under 'Categories' for ShipShape Program materials

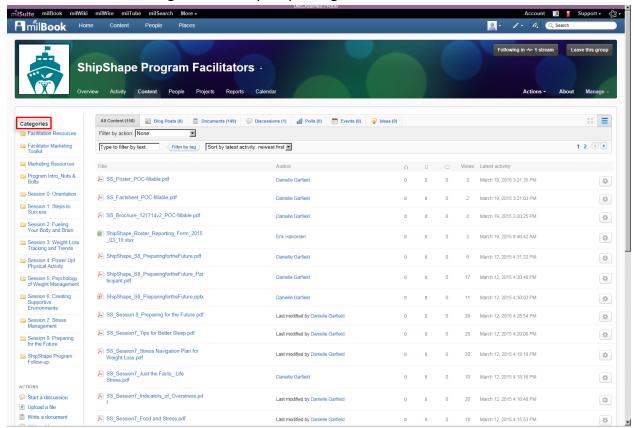

#### Navigate through all of the folders under 'Categories':

- Facilitation Resources
- Facilitator Marketing Toolkit
- Marketing Resources
- Program Intro\_Nuts & Bolts
- Session 0: Orientation
- Session 1: Steps to Success
- Session 2: Fueling Your Body and Brain
- Session 3: Weight Loss Tracking and Trends
- Session 4: Power Up! Physical Activity
- Session 5: Psychology of Weight Management
- Session 6: Creating Supportive Environments
- Session 7: Stress Management
- Session 8: Preparing for the Future
- ShipShape Program Follow-up

<sup>\*</sup>Audio files are in their respective session folders that can direct you through each session.

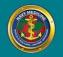

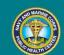

## NAVY AND MARINE CORPS PUBLIC HEALTH CENTER PREVENTION AND PROTECTION START HERE

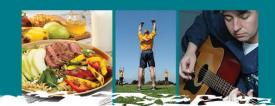

### **Saving Files**

In order to save files for your own use, follow the example below:

Select the folder you want to view, and select the file you want to open/save

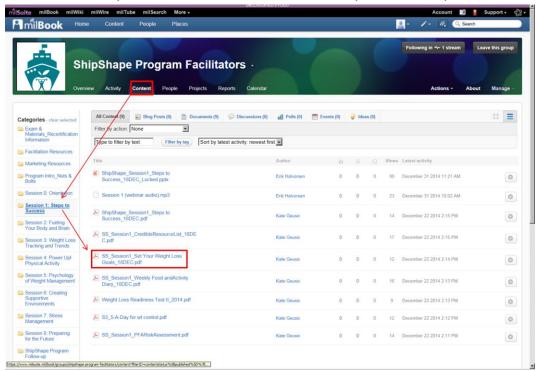

Click 'Download', select 'Save As', and save file to your local drive

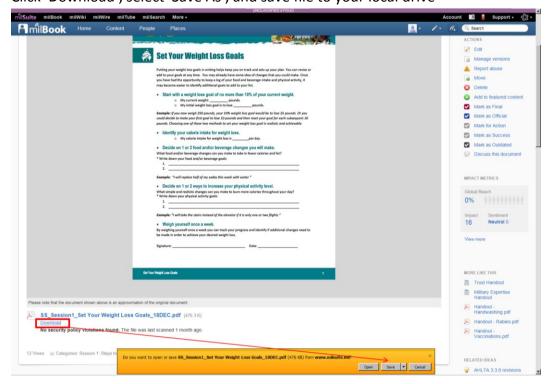

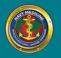

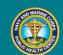

### NAVY AND MARINE CORPS PUBLIC HEALTH CENTER PREVENTION AND PROTECTION START HERE

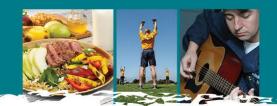

For the PowerPoint sessions, follow the same process for saving files. Once you open the PowerPoint session, select 'Enable Editing' and 'Read Only'

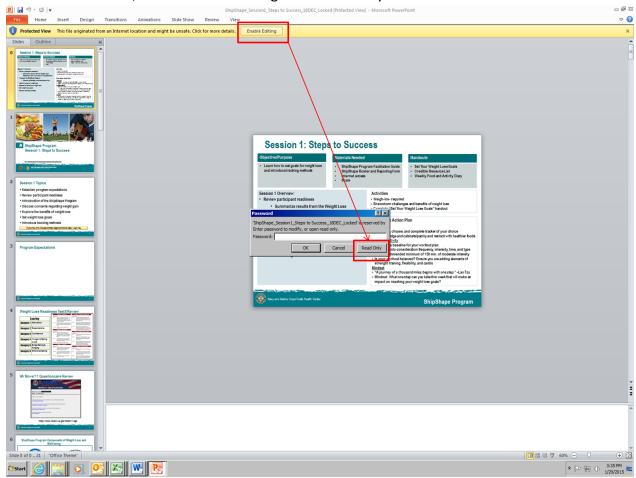

All PowerPoint sessions are locked and cannot be edited however can be saved and printed for facilitator use in 'Read Only' mode.

For further questions, please contact <u>usn.hampton-roads.navmcpubhlthcenpors.list.nmcphc-shipshape@mail.mil.</u>